## **リモートアクセスログイン方法(学認準拠(SAML)接続版)**

(1) リモートアクセスページから「ログイン画面」ボタンを押すと佛教大学 のシングルサインオン(SSO)システムの画面が表示されます。 「**ユーザー名 (B-net ID)**」を入力して「次へ」を押してください。

※**ユーザー名**(「@bukkyo-u.ac.jp」**より前の部分**)**のみ**入力してくださ  $U_{\rm o}$ 

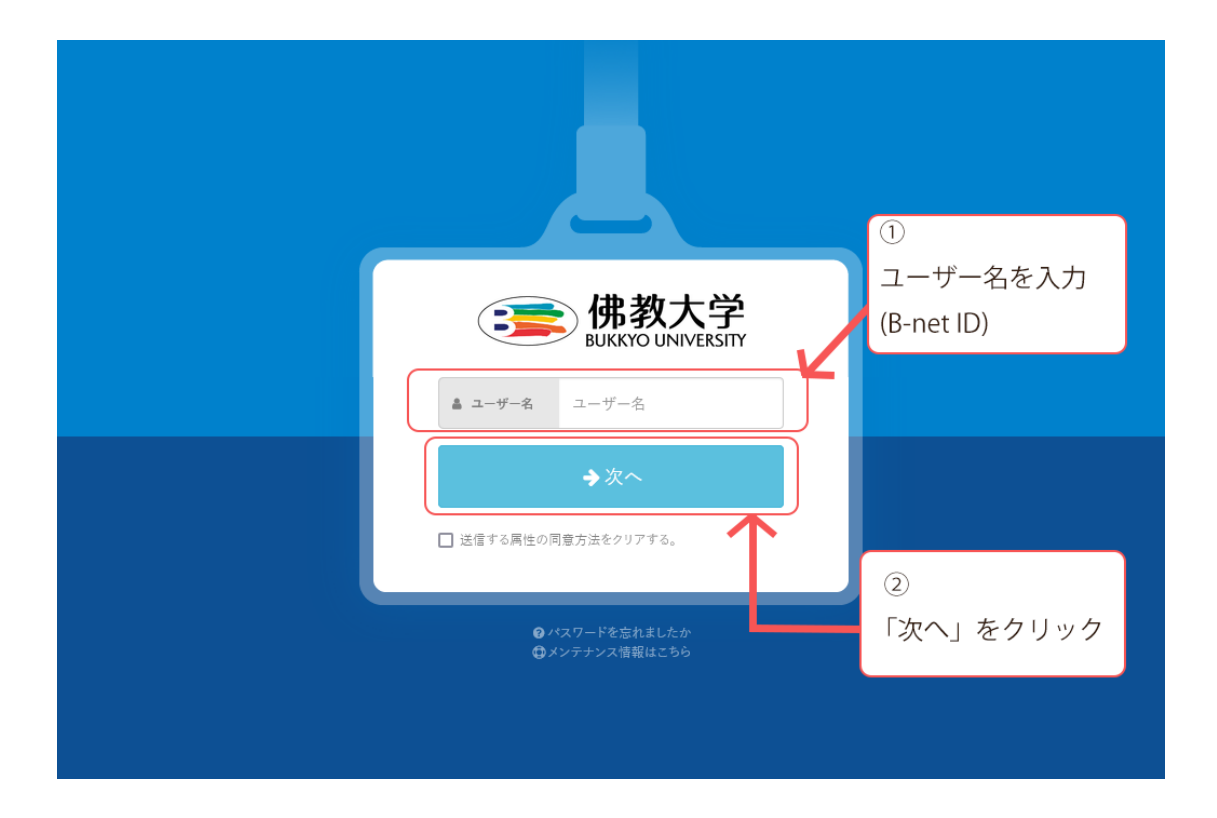

(2) 次に佛教大学のメールアドレスを確認されるので、ご自身のメールア ドレスを入力し、「次へ」を押してください。

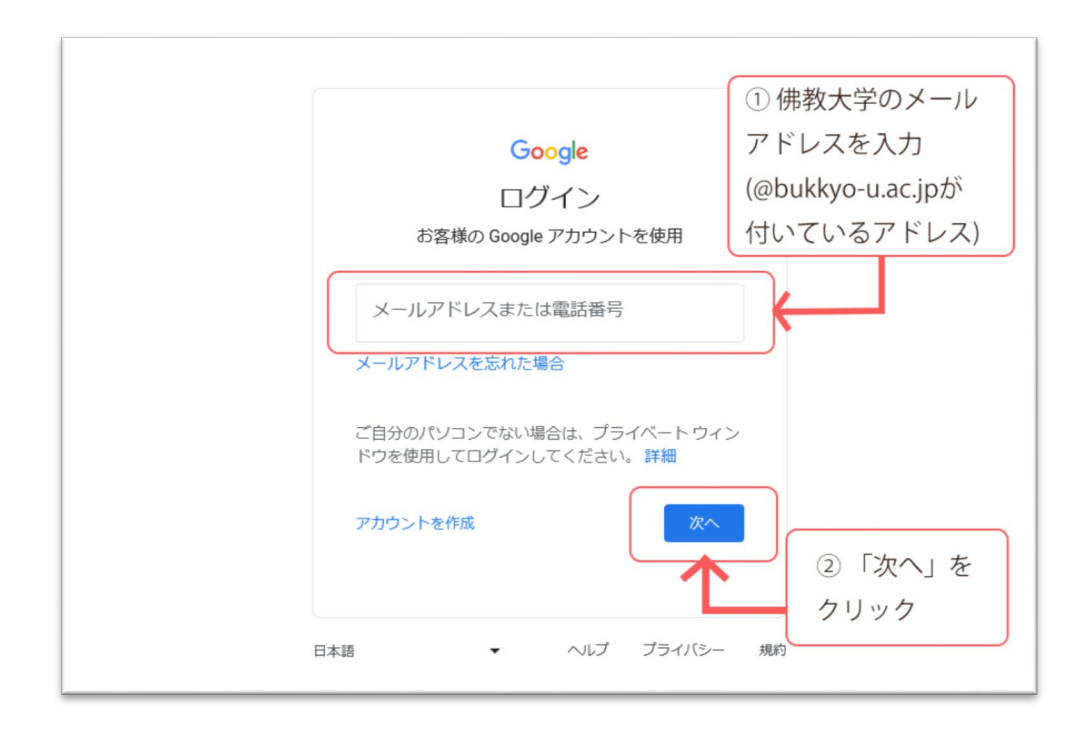

(3) 最後にもう一度ユーザーIDとパスワードを確認されるので、「ユーザー ID(B-net IDと同じもの)」とパスワードを入力し、「ログイン」を押してくださ い。 ※ユーザーIDの入力の為、**「@bukkyo-u.ac.jp」の部分は不要**です。

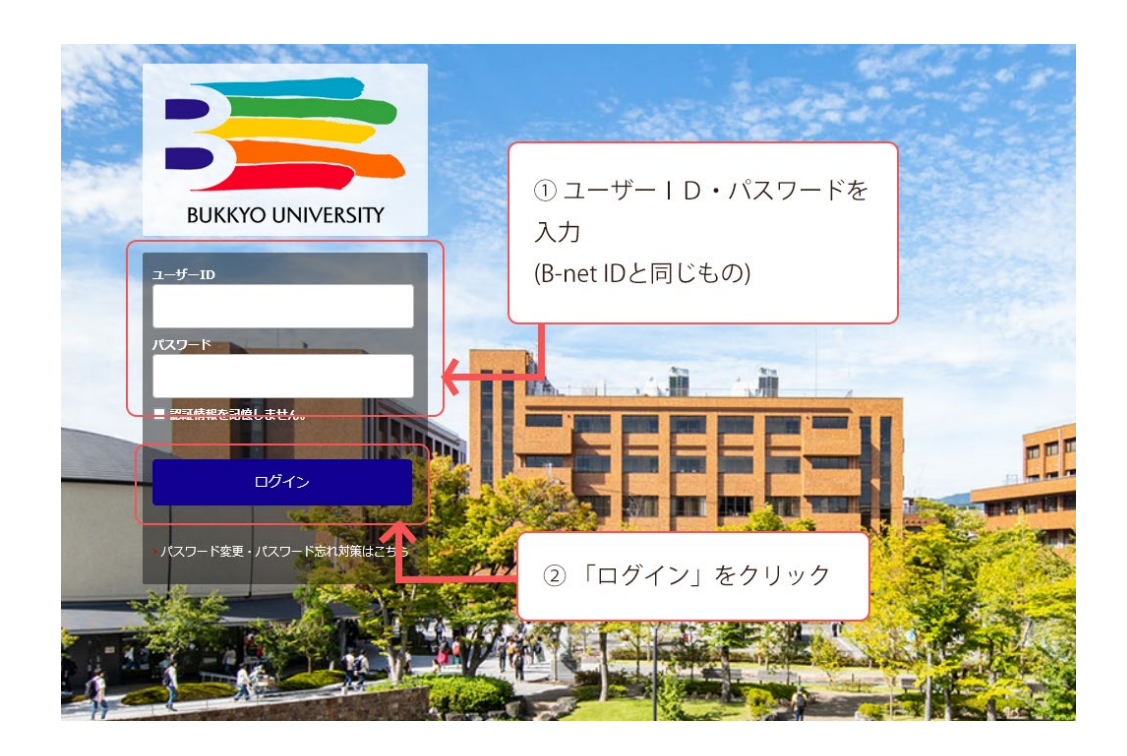

## (4)「ログイン」を押した後、BIRDのトップ画面へ移動します。 「リモートアクセスサービスにログイン中」の表示が上部へ表示されていればロ グイン成功です。

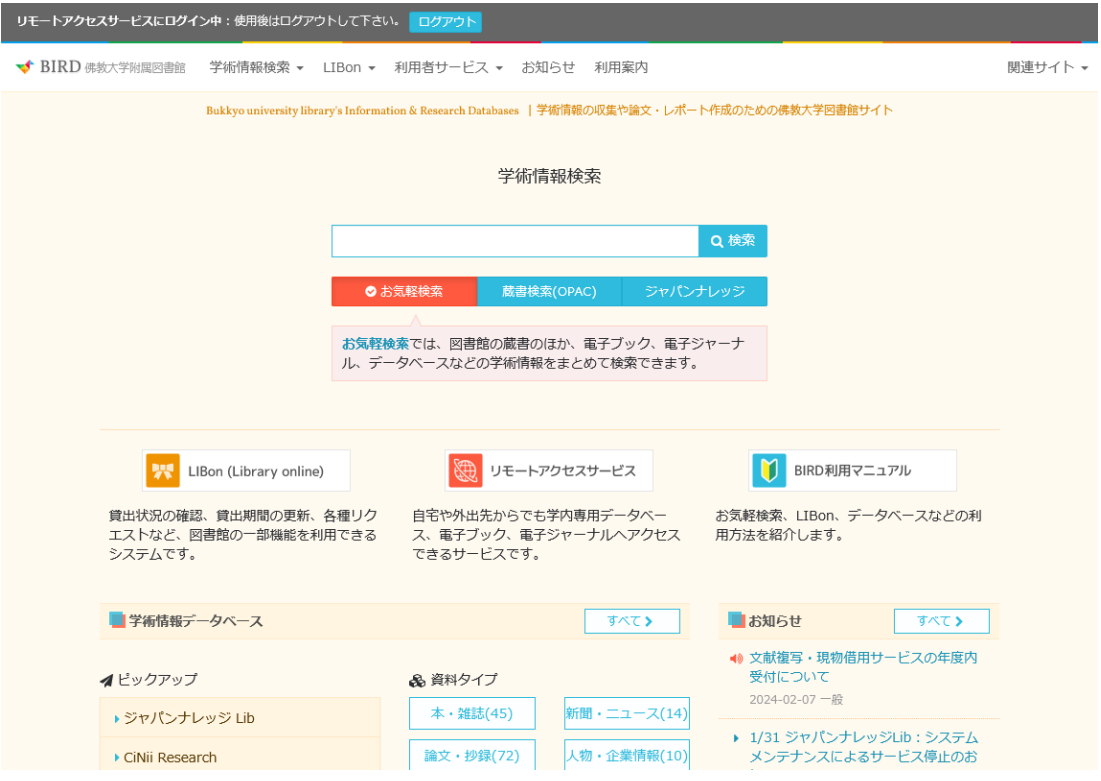